# コンビニエンスストア等での税証明交付のやり方

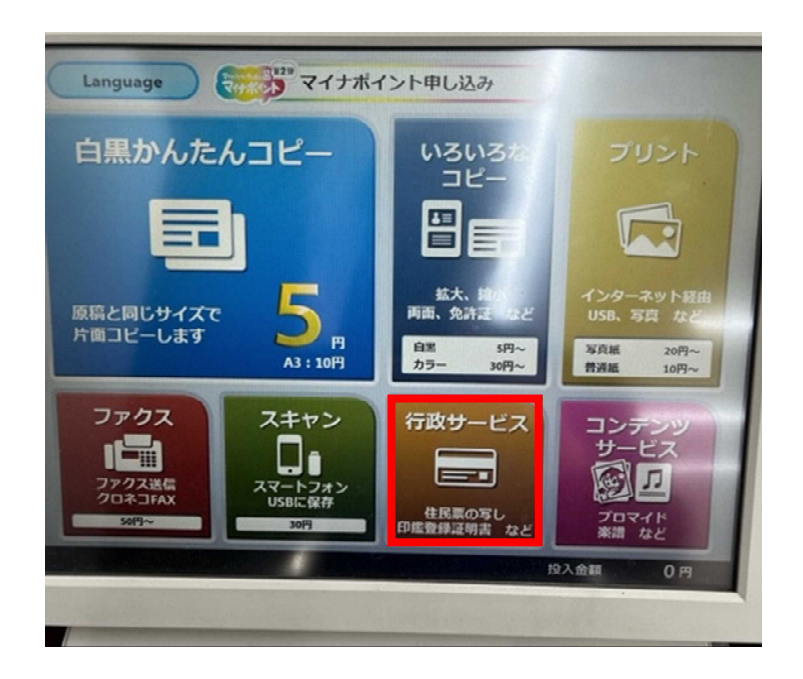

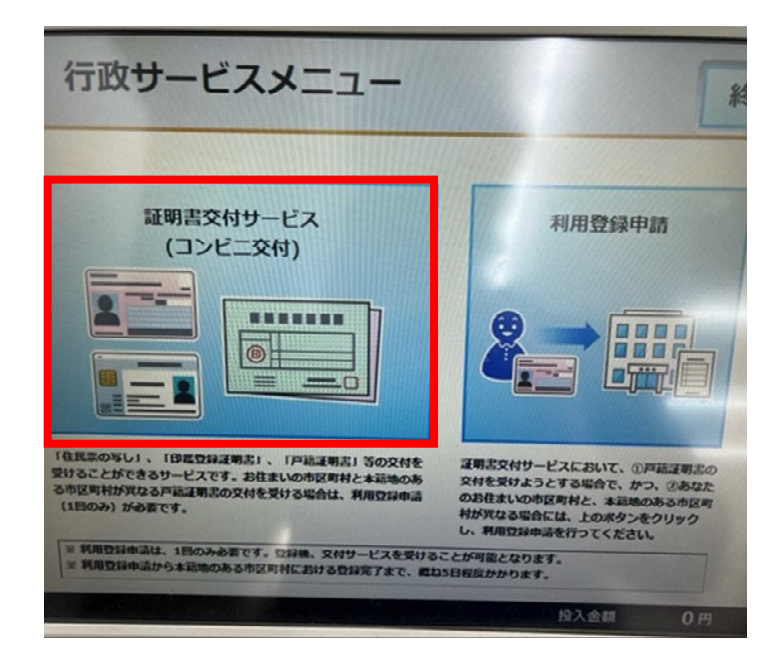

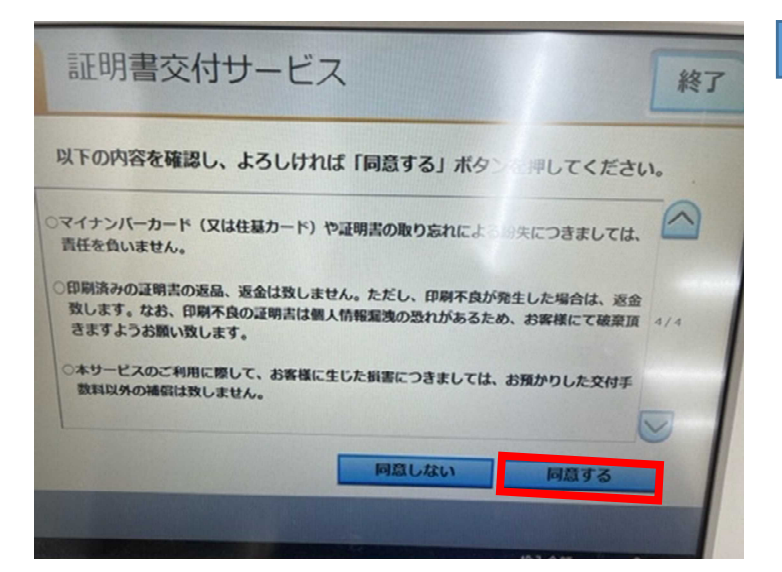

## トップ画面から行政サービスをタッチする。

### 証明書サービス(コンビニ交付)をタッチする。

# 内容を確認して同意するをタッチする。

N<sub>0</sub>.1

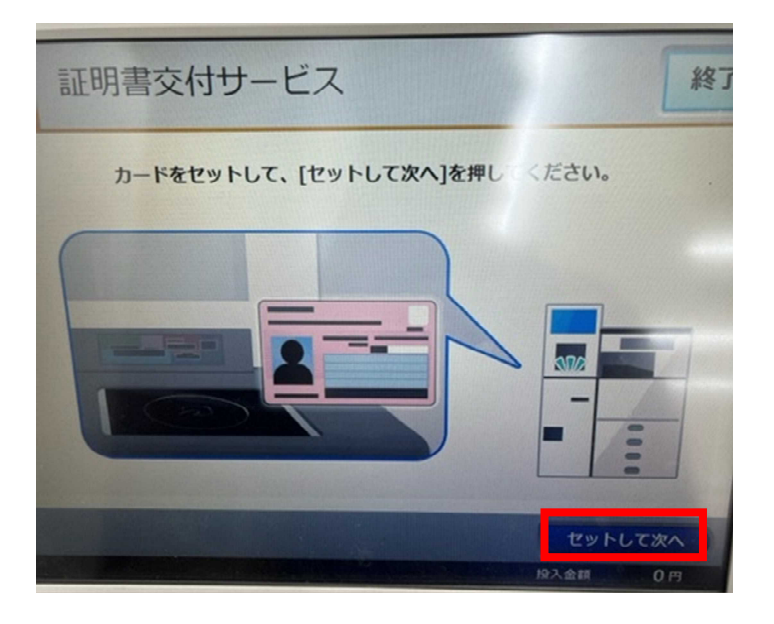

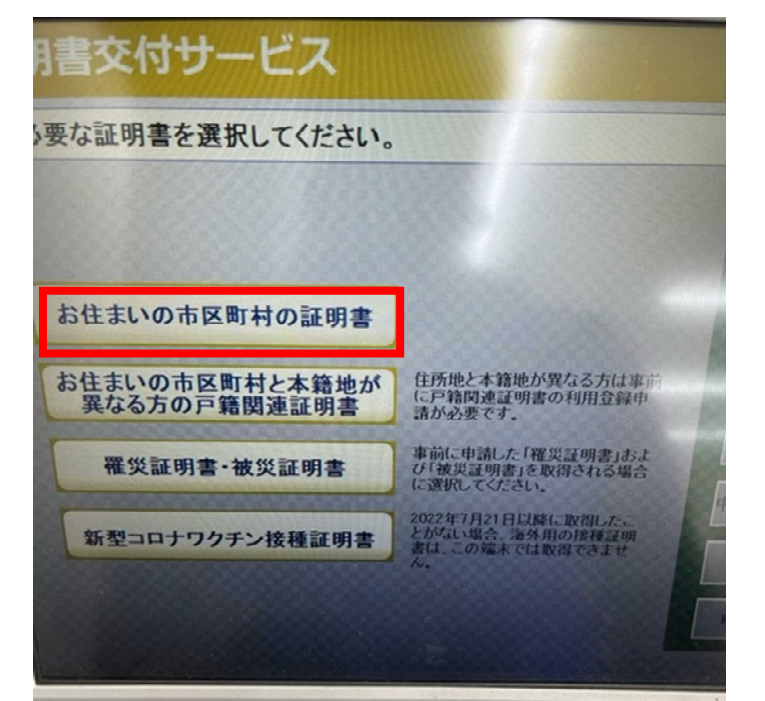

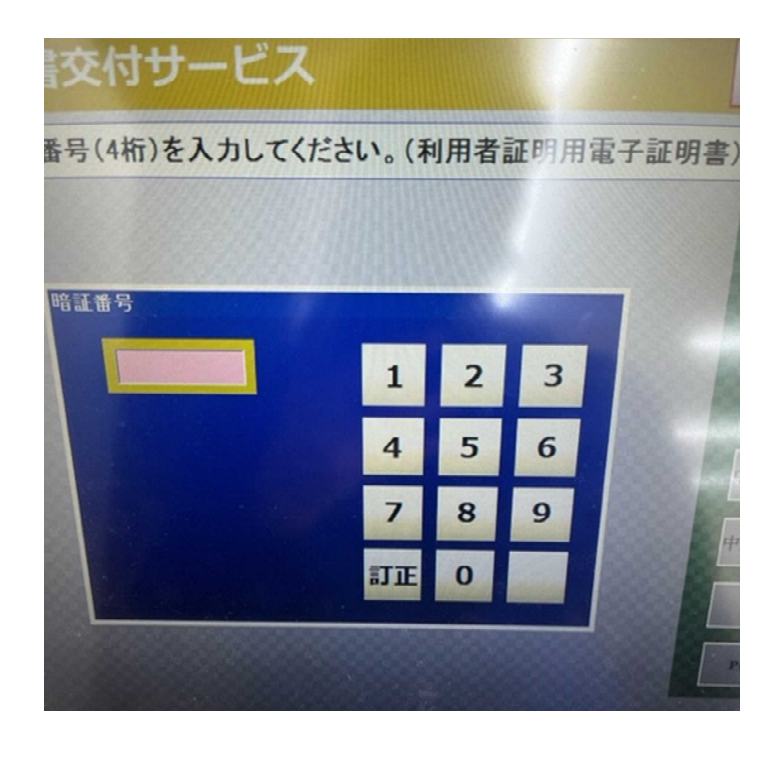

マイナンバーカードをセットして次へ をタッチする。

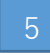

お住まいの市区町村の証明書をタッチする。

マイナンバーカード取得時に設定した暗証番号 4ケタを入力する。

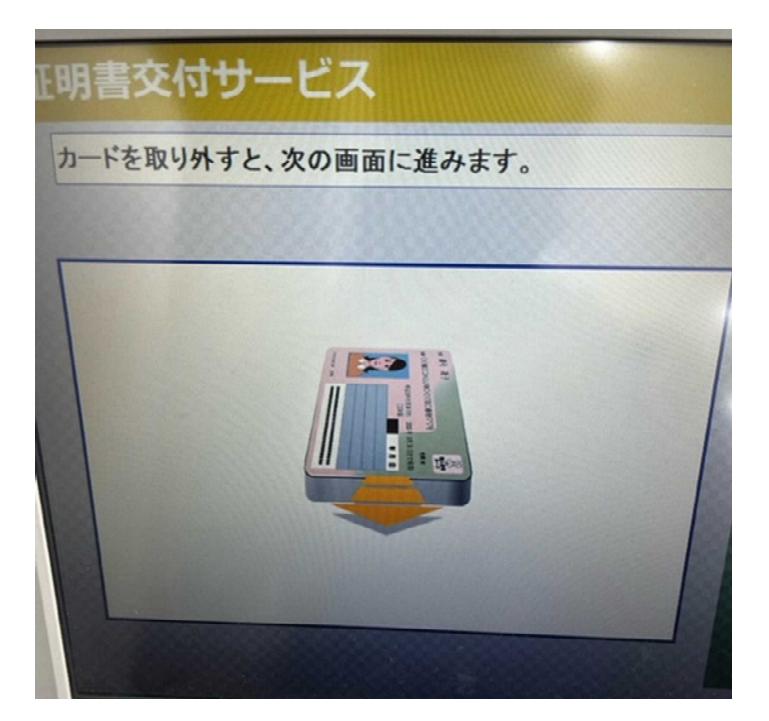

マイナンバーカードを取り外してください。 次の画面へ進みます。

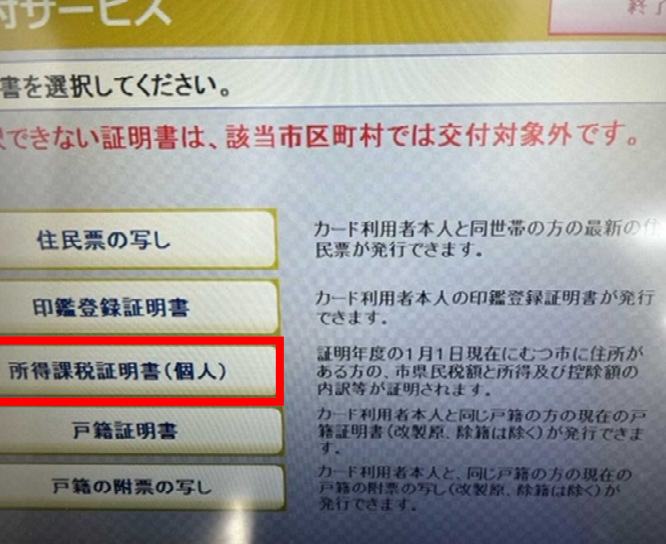

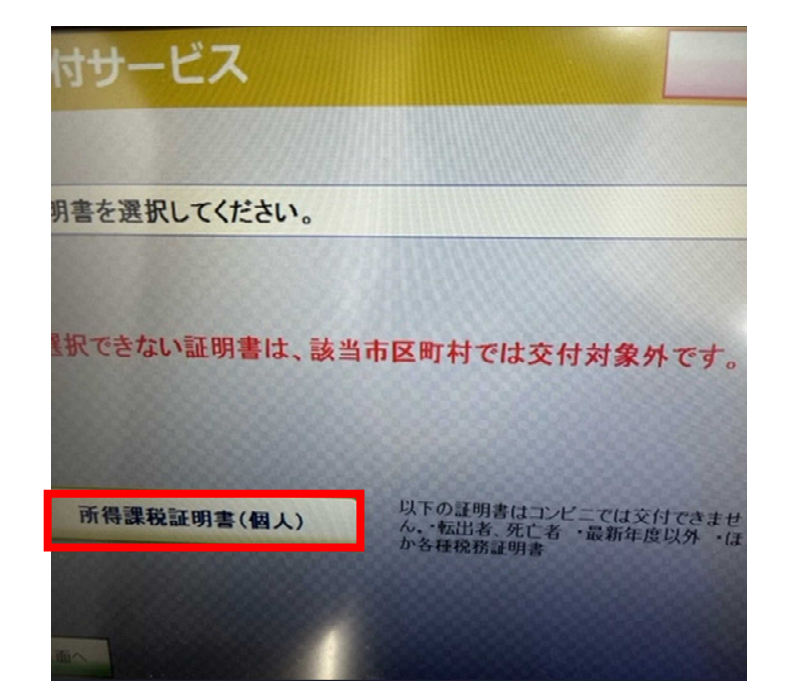

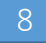

### 所得課税証明書(個人)をタッチする。

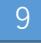

所得課税証明書(個人)をタッチする。 ※こちらの画面は**1**回タッチしても次の 画面へ進みません。 **1**度タッチすると同じ画面が再度表示されるので もう一度タッチしてください。

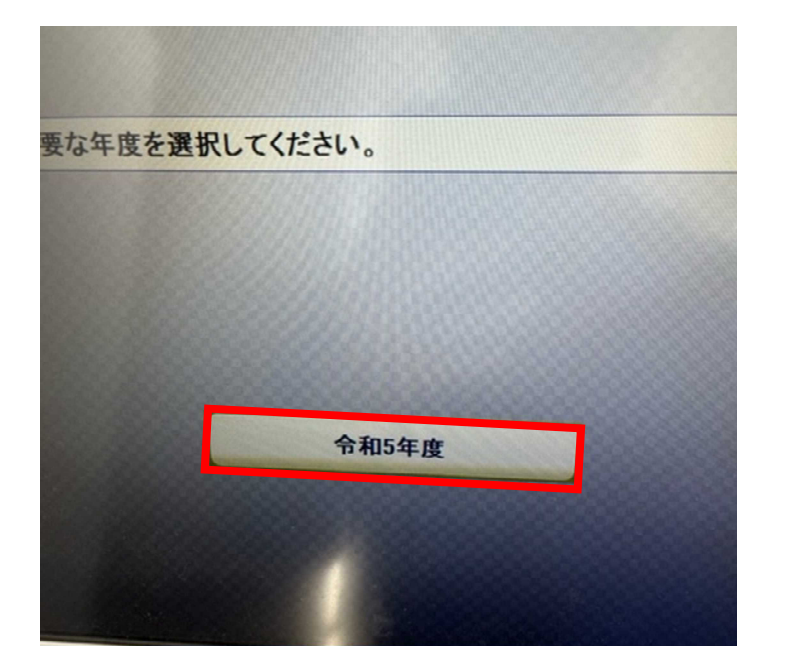

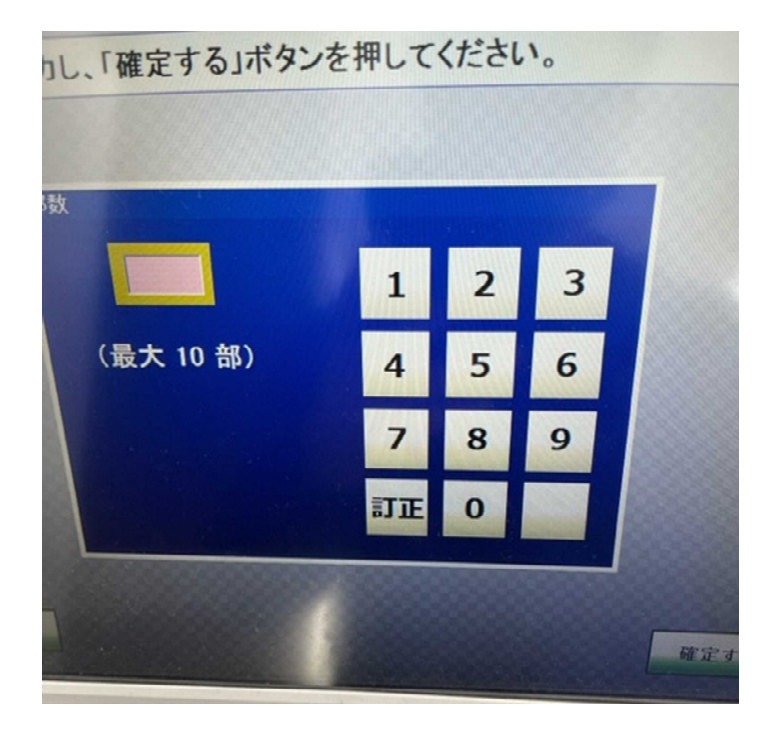

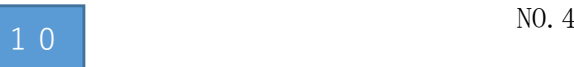

# 必要な年度をタッチする。

必要な枚数を入力して確定するをタッチする。